# **1 Acceso remoto a máquinas virtuais: O escritorio remoto en VirtualBox**

- Neste último apartado veremos como utilizar o escritorio remoto do propio VirtualBox para acceder remotamente ao escritorio das máquinas virtuais.
- E importante ter en conta que neste caso é o propio hipervisor VirtualBox o que xestiona o acceso remoto, e polo tanto non é necesario facer ningunha configuración nin instalar ningún software no sistema convidado da máquina virtual.
- VirtualBox implementa o servizo de escritorio remoto usando o protocolo [RDP](https://es.wikipedia.org/wiki/Remote_Desktop_Protocol) (*Remote Desktop Protocol*), así que para acceder ao escritorio da máquina dende outro equipo podemos usar calquera cliente RDP.

# **1.1 Sumario**

- [1](#page-0-0) [Configuración do escritorio remoto nunha máquina virtual](#page-0-0)
- [2](#page-1-0) [Conexión ao escritorio remoto dende Linux](#page-1-0)
- [3](#page-3-0) [Conexión ao escritorio remoto dende Windows](#page-3-0)
- [4](#page-3-1) [Arranque de máquinas virtuais sen contorno gráfico](#page-3-1)

# <span id="page-0-0"></span>**1.2 Configuración do escritorio remoto nunha máquina virtual**

- Para activar o escritorio remoto nunha máquina virtual, iremos ao apartado **Pantalla** da configuración da máquina, e dentro del á pestana de **Pantalla remota**:
- Configuración do escritorio remoto

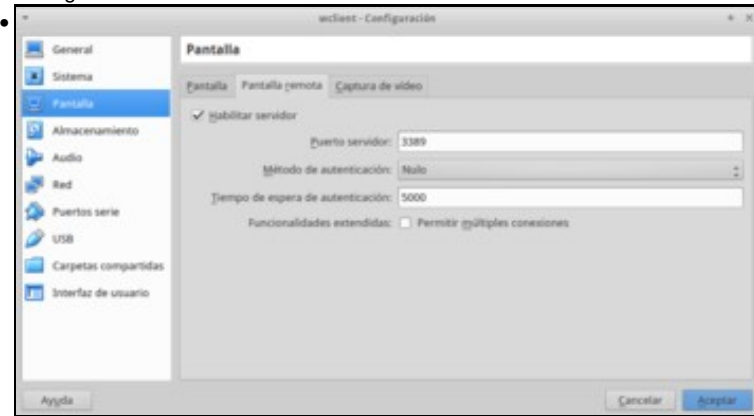

Neste caso, na máquina **wclient** habilitamos o servidor de escritorio remoto no porto 3389 da máquina host. VirtualBox permite utilizar mecanismos de autenticación para poder conectarse á máquina, que poden ser externos ou do propio VirtualBox, pero non imos usar ningún.

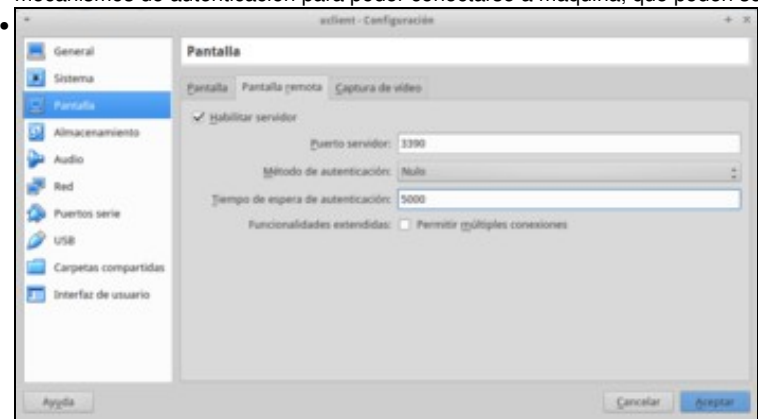

Como se pode ver na imaxe, tamén activamos o escritorio remoto para **uclient**, necesariamente nun porto distinto da máquina host (neste caso no 3390). Podemos habilitar o escritorio remoto nas máquinas que queiramos, pero poñendo portos distintos sobre todo se as máquinas se executan simultaneamente.

# <span id="page-1-0"></span>**1.3 Conexión ao escritorio remoto dende Linux**

- Agora, dende calquera equipo da rede podemos conectarnos ao escritorio da máquina virtual, accedendo ao porto correspondente da máquina host.
- Se ese equipo ten un sistema operativo Linux, temos moitas opcións dispoñibles para acceder ao escritorio remoto.
- Conexión ao escritorio da MV dende Linux

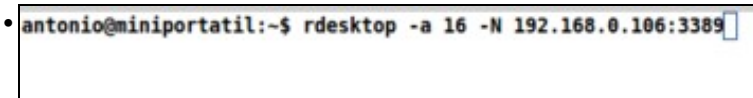

Podemos usar o comando **rdesktop**, cos parámetros que se ven na imaxe. Simplemente haberá que substituír o enderezo IP polo da máquina host.

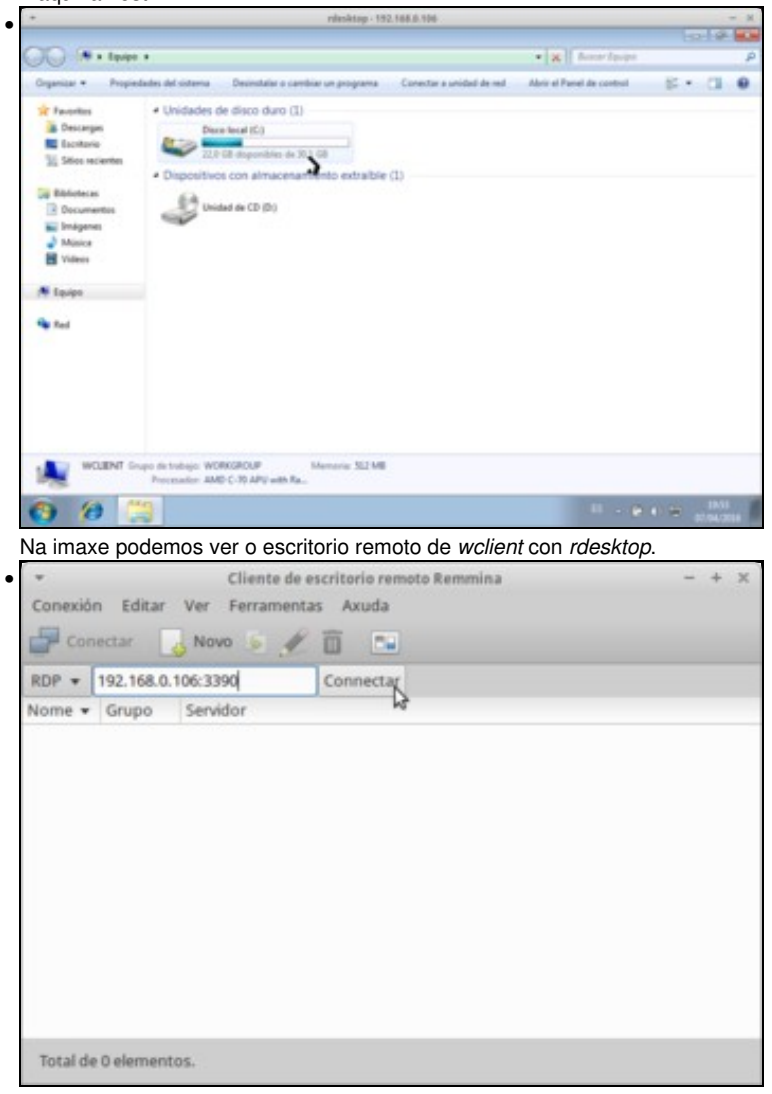

Tamén podemos usar o cliente RDP *Remmina*. Seleccionamos a conexión por RDP, introducimos o enderezo IP da máquina host e neste caso o porto asignado ao escritorio remoto da máquina *uclient*.

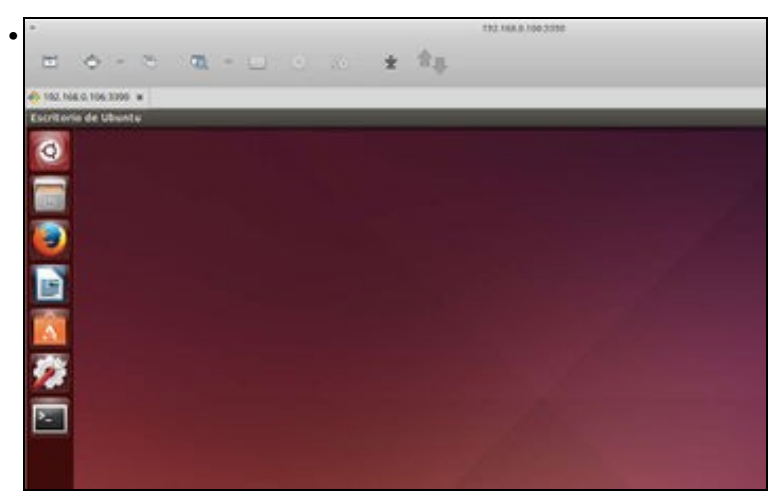

Vista do escritorio remoto de *uclient* con *Remmina*. Recórdese que nas máquinas con Ubuntu hai que desactivar a aceleración 3D para que funcione correctamente o escritorio remoto.

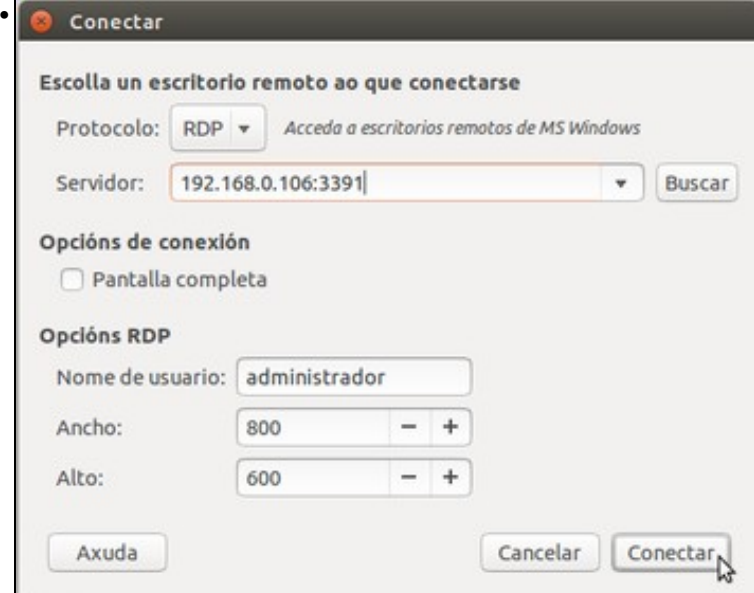

Tamén podemos usar o *Visualizador de escritorios remotos* que xa usamos para facer conexións remotas co protocolo VNC. Neste caso seleccionamos o protocolo RDP, introducimos o enderezo IP da máquina host e un porto que se asignou ao escritorio remoto de *wserver*.<br>132.168.8.194.3.391 - Visualizador de escritorios remotos

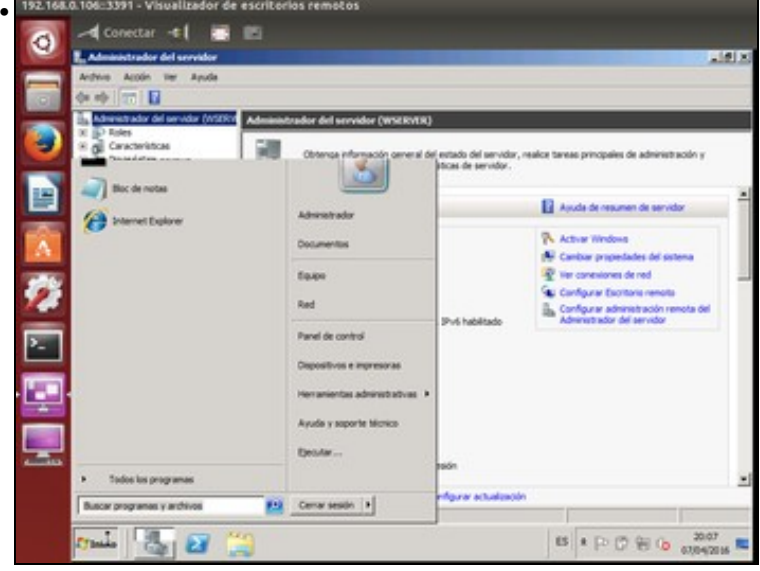

Vista do escritorio remoto de *wserver* co *Visualizador de escritorios*.

## <span id="page-3-0"></span>**1.4 Conexión ao escritorio remoto dende Windows**

- En Windows, podemos usar a ferramenta de **Conexión a escritorio remoto** que xa ven incluída no sistema operativo.
- Conexión ao escritorio da MV dende Windows

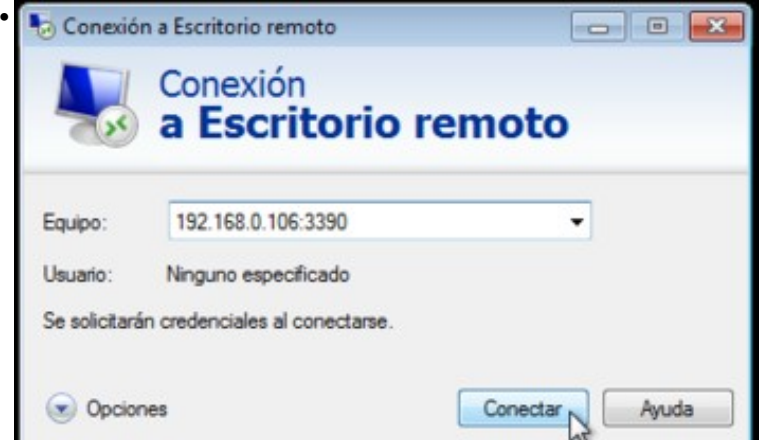

Iniciamos a ferramenta e só temos que poñer o enderezo IP da máquina host e o porto asignado ao escritorio da máquina virtual (neste caso *uclient*).

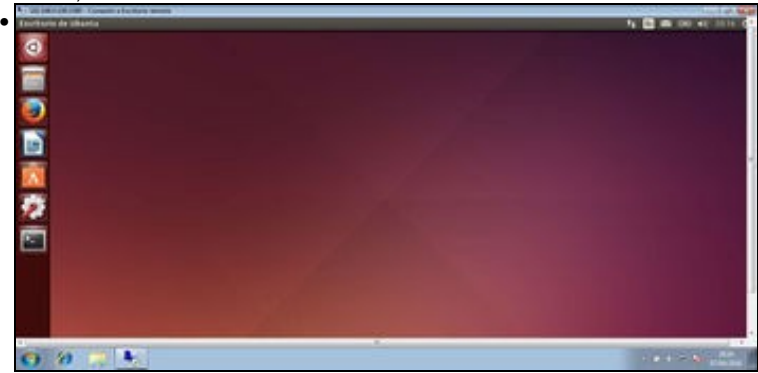

Vista do acceso a *uclient* dende o equipo Windows.

#### <span id="page-3-1"></span>**1.5 Arranque de máquinas virtuais sen contorno gráfico**

- Indo ao caso máis extremo, poderíamos executar unha máquina virtual sobre o host sen iniciar o contorno gráfico da mesma, e usar o escritorio remoto dende outra máquina para operar con ela cando o precisemos.
- Os beneficios máis relevantes de non iniciar o contorno gráfico da máquina son que por un lado consúmense menos recursos da máquina host, e ademais así incluso podemos executar as máquinas virtuais sobre unha máquina que non teña contorno gráfico (por exemplo, un servidor en Linux sen escritorio instalado que executa máquinas virtuais con VirtualBox).
- Pero, como creamos, iniciamos e paramos as máquinas se non tivésemos no host un contorno gráfico que nos permita executar a ferramenta de VirtualBox? Pois utilizando o comando **VBoxManage**.
- O comando VBoxManage mais alá de ser un simple comando, é unha completa interface alternativa para o manexo de VirtualBox. Dicimos isto porque con el podemos facer todo o que se pode facer coa interface gráfica que vimos ata agora, e incluso existen moitas opcións do programa que só están dispoñibles por medio deste comando.
- Polo tanto, non imos pretender explicar todas as posibilidades deste comando xa que para iso ademais o [manual de VirtualBox](https://www.virtualbox.org/manual/ch08.html) ofrece unha documentación detallada das opcións que ofrece. Remitimos polo tanto a este manual ante calquera dúbida que se teña sobre o comando.
- Nun *host* Windows, o executable **VBoxManage.exe** atoparémolo en **C:\Program Files\Oracle\VirtualBox**.
- Arranque de máquinas virtuais sen contorno gráfico

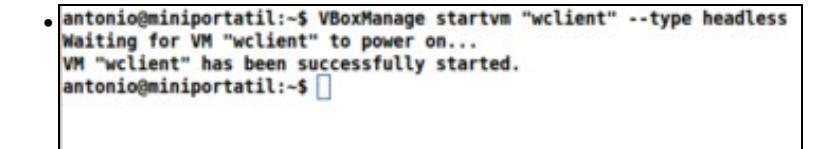

Para arrancar unha máquina en modo headless, usamos o comando **VBoxManage startvm** co parámetro *--type headless* como se ve na imaxe.

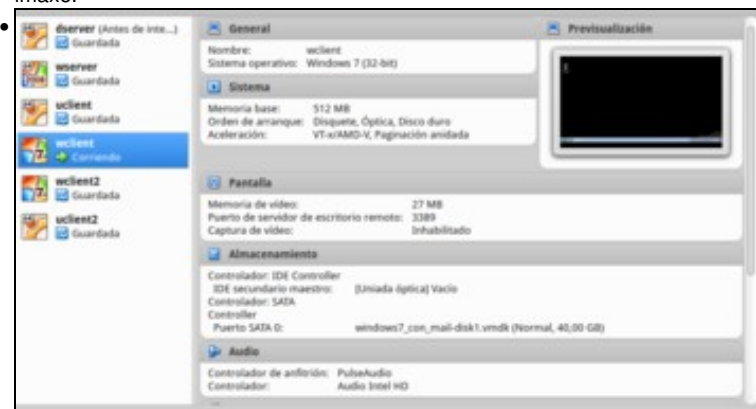

Se iniciamos a interface gráfica de VirtualBox, podemos comprobar que a máquina está correndo.

· antonio@miniportatil:~\$ VBoxManage list runningvms "wclient" {27d4b7a0-fcd7-41f4-9af6-e7c9f2cd300f} antonio@miniportatil:~\$ Tamén podemos comprobando co comando **VBoxManage list runningvms**, que mostra as máquinas virtuais que están en execución. antonio@miniportatil:~\$ rdesktop -a 16 -N 192.168.0.106:3389

Agora podemos conectarnos dende o propio equipo ou dende outro ao escritorio da máquina, de calquera das formas que vimos anteriormente.

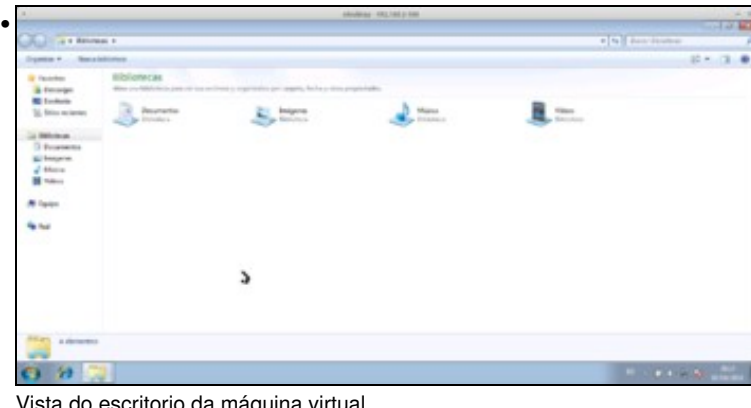

Vista do escritorio da máquina virtual.

antonio@miniportatil:~\$ VBoxManage controlvm "wclient" savestate • 0%...10%...20%...30%...40%...50%...60%...70%...80%...90%...100% antonio@miniportatil:~\$

Se queremos parar a execución da máquina, podemos facelo con **VBoxManage controlvm "nome\_da\_maquina" savestate**.

• antonio@miniportatil:~\$

Podemos comprobar co comando que agora a máquina xa non se está executando...

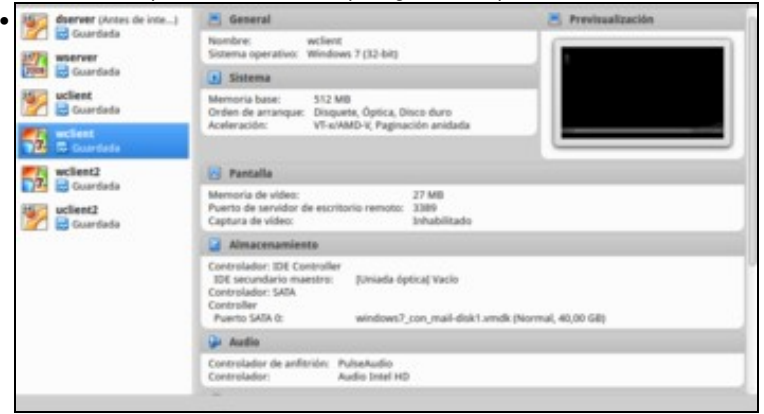

e tamén coa interface gráfica.

-- [Antonio de Andrés Lema](https://manuais.iessanclemente.net/index.php/Usuario:Antonio) e [Carlos Carrión Álvarez](https://manuais.iessanclemente.net/index.php/Usuario:Carrion) --